### GUIDE D'UTILISATION

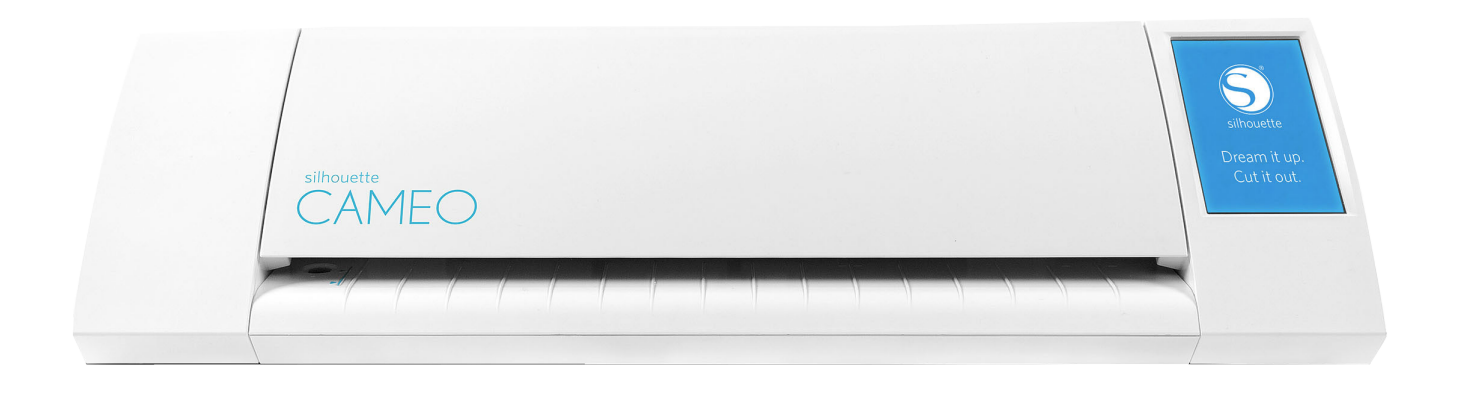

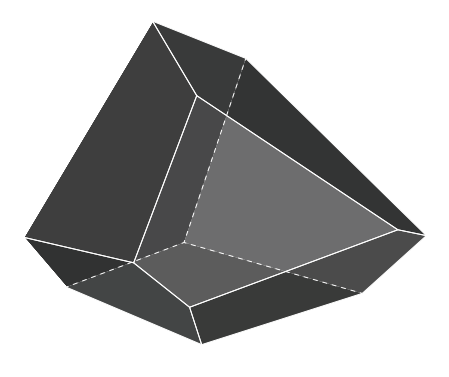

FABLAB

## INSTALLATION

Rendez-vous à l'adresse suivante : http://www.silhouetteamerica.com/software

Choisissez votre système d'exploitation

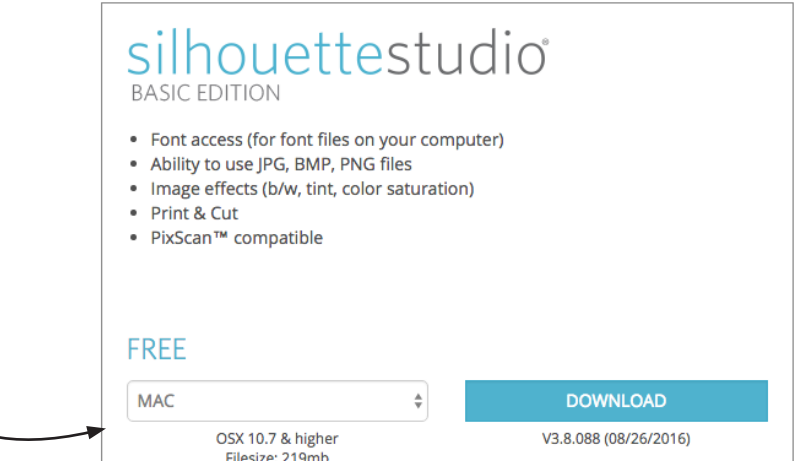

## MATÉRIAUX

### **Épaisseur maximum : 1 mm**

Matériaux compatibles :

- Vinyle
- Papier
- Carton
- Tissu
- Feutre

Matériaux à éviter :

- Feuille de métal
- Foamcore
- Carton brun dense

# FICHIER DE DÉCOUPE

Le logiciel Silhouette studio comprend des outils de dessin, mais extrêmement limités. C'est pourquoi il est possible d'importer un fichier dxf. Pour cet exemple, Autocad sera utilisé pour tracer les éléments à découper puis les exporter en dxf pour finalement ouvrir le dxf avec Silhouette Studio. Les étapes seraient similaires dans Rhino ou même Illustrator.

#### 1. Tracer les limites de découpe.

Le tapis de découpe livré avec la Cameo mesure 12"x12" ou 305 mm x 305 mm. Il est recommandé de dessiner en mm puisque le logiciel Silhouette Studio est en mm.

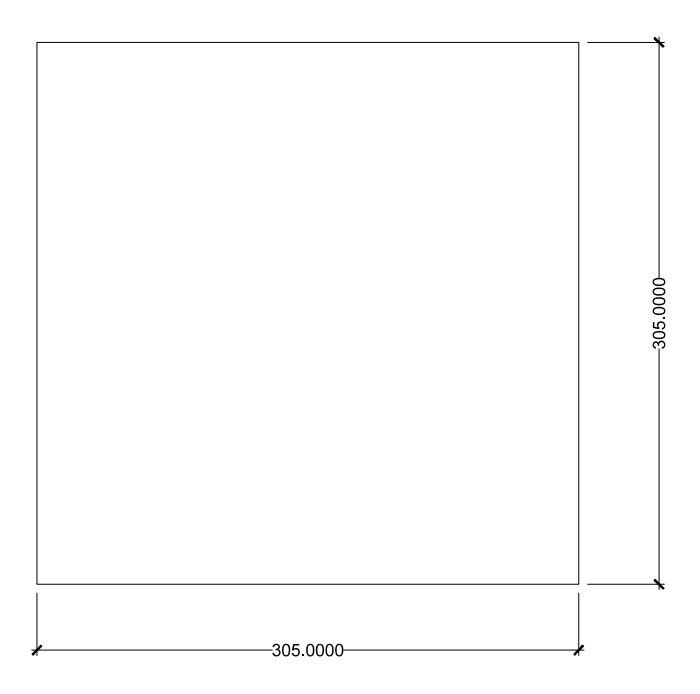

2. Tracer le matériau à découper aux dimensions désirées et le placer dans l'aire de découpe.

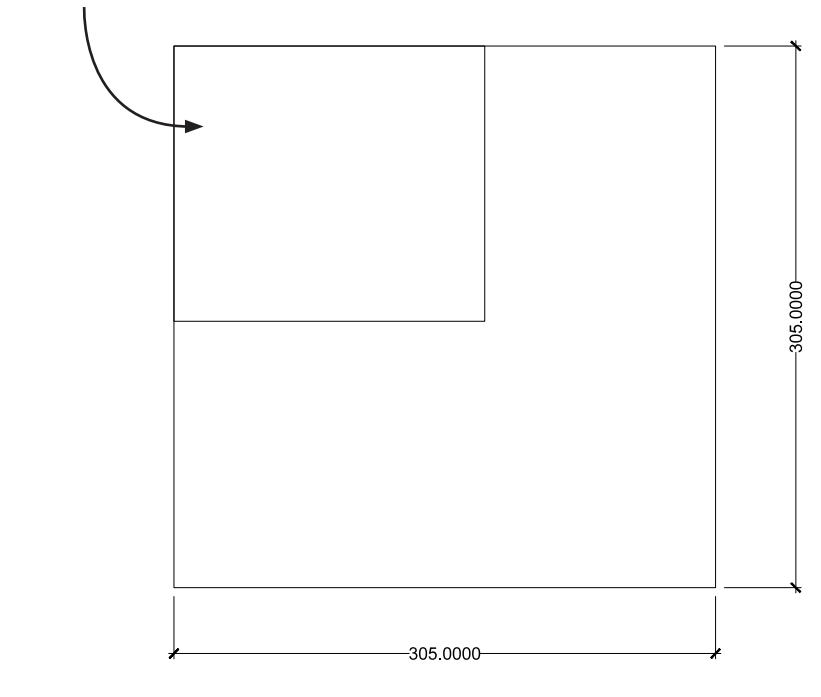

#### 3. Placer le dessin à découper dans la limite du matériau dessiné.

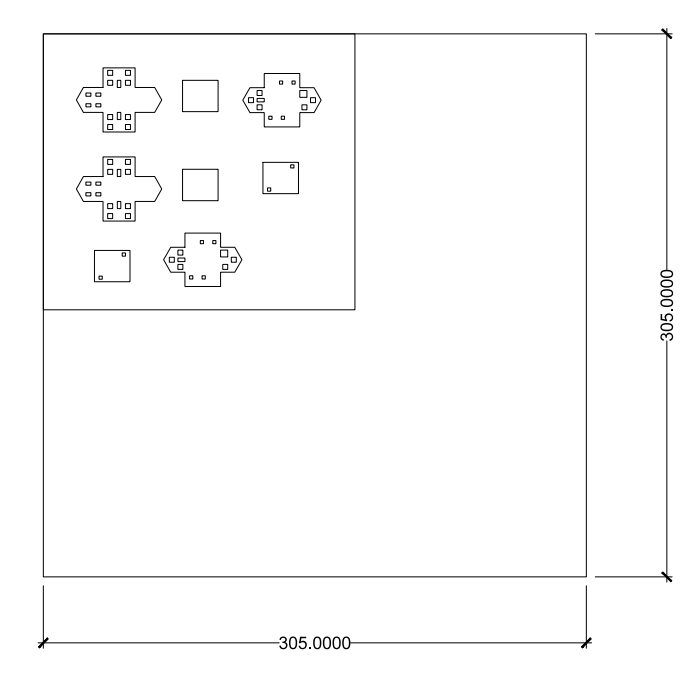

Dessiner en polylignes fermées pour éviter trop de déplacements lors de la découpe.

Il n'est pas nécessaire d'avoir un ordre de découpe puisque le tapis de découpe est autocollant, contrairement à la découpe laser.

Pour éviter les doubles lignes, utiliser la commande "purge".

#### 4. Exporter en dxf.

Autocad : file > save as > choisir AUTOCAD DXF dans le menu déroulant

# IMPRESSION À PARTIR DE SILHOUETTE STUDIO

1. Lancer l'application...

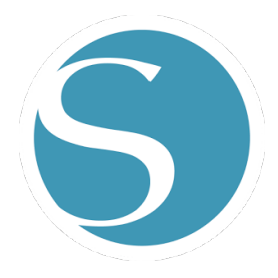

1. Cliquer sur Ouvrir en haut à gauche de la fenêtre, puis sélectionner le dxf à ouvrir.

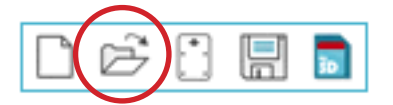

2. S'assurer que le format affiché dans les paramètres de la page corresponde au format du tapis de coupe utilisé. (304,8 x 304,8mm)

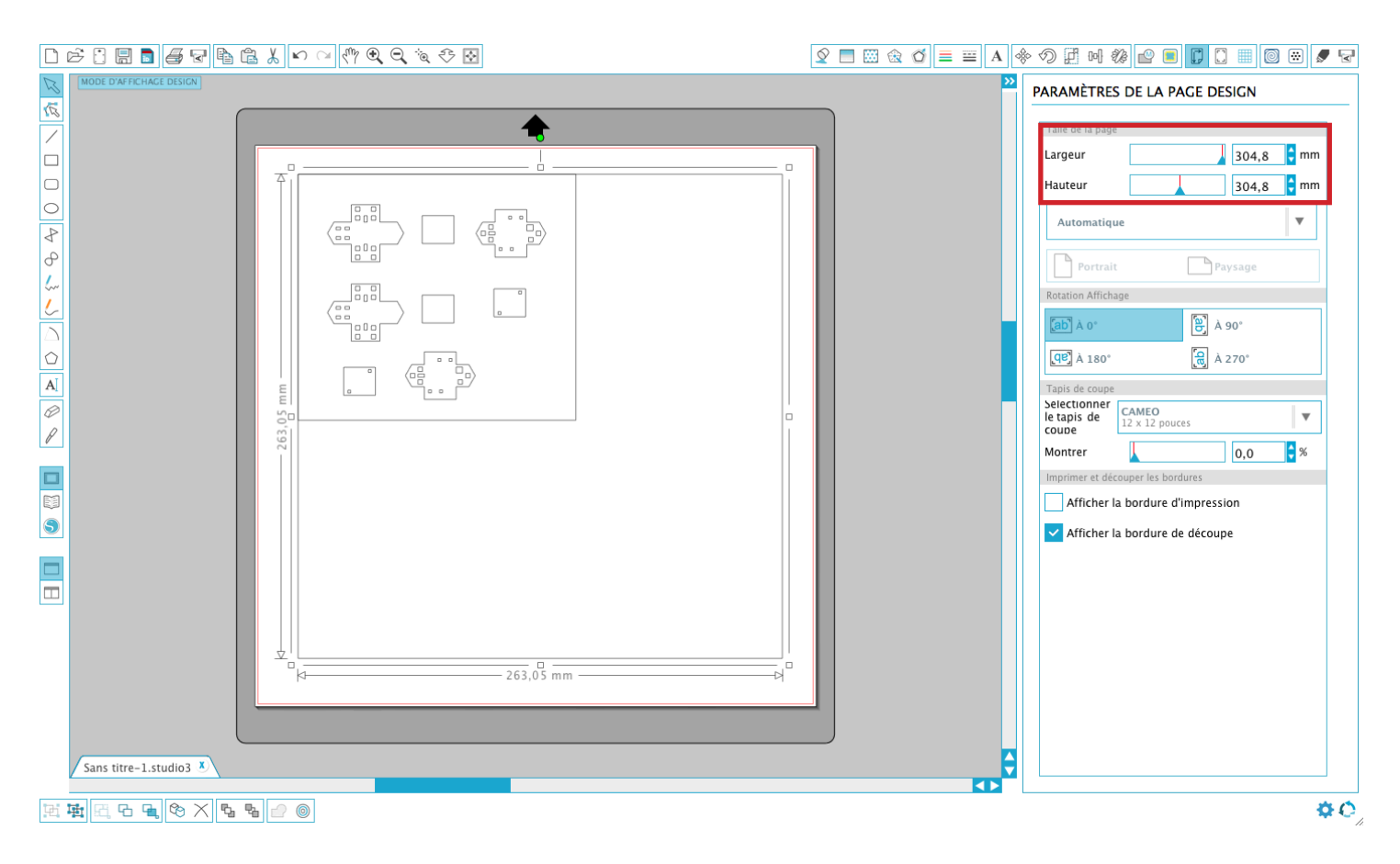

#### 3. Mettre le fichier à l'échelle.

Lors de l'ouverture d'un dxf dans Silhouette Studio, l'échelle du fichier est modifiée, il faut donc le redimensionner. Le cadre de 305 x 305 qui avait été tracé mesure maintenant 263,05 x 263,05mm.

- Il faut d'abord sélectionner tous les éléments du dessin (command+A) et grouper (command+G).
- Cliquer sur le menu Échelle.
- Entrer les bonnes dimensions dans l'onglet Spécifier Dimensions (305 x 305)

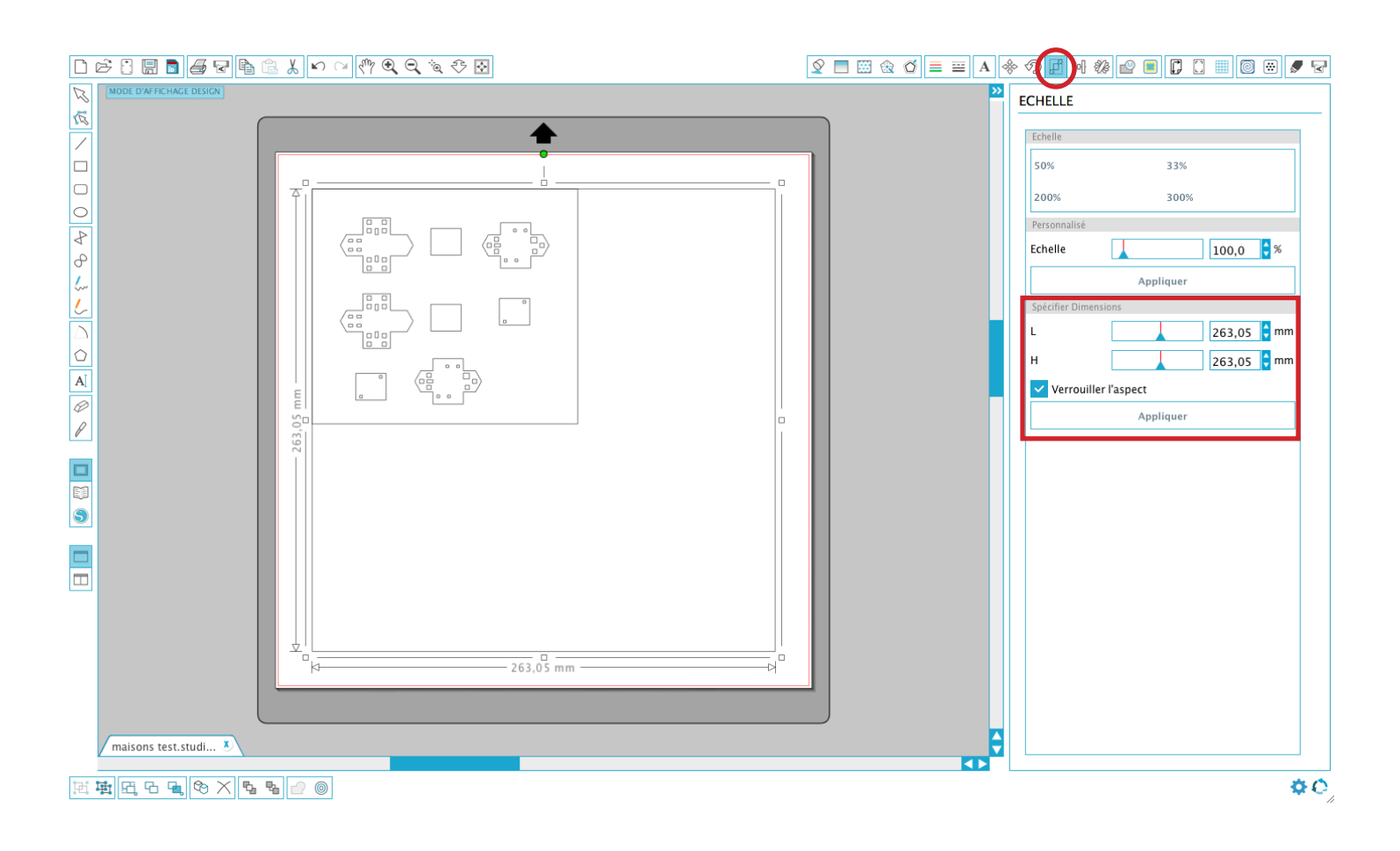

#### 4. Effacer les tracés inutiles.

Les cadres nous ont permi de mettre à l'échelle le dessin et de placer la découpe au bon endroit par rapport au matériau. Il faut maintenant les effacer pour éviter qu'ils soient découpés inutilement.

- Dégrouper le dessin (command+shift+G)
- Sélectionner les lignes à effacer.

![](_page_6_Picture_4.jpeg)

#### 5. Paramétrer la découpe.

En fonction du grammage du papier utilisé ou du type de vynile, dans l'onglet Type de Matériau, choisir parmi les paramètres par défaut. Lorsqu'un paramètre est sélectionné, le réglage de la lame apparaît.

![](_page_7_Picture_2.jpeg)

Ajuster la lame avec l'embout de plastique.

![](_page_7_Picture_4.jpeg)

#### 6. Paramétrer un nouveau matériau

Pour connaître quels réglages correspondent à quels matériaux, voir les tableaux en annexes.

![](_page_8_Figure_2.jpeg)

# PRÉPARER LA MACHINE

#### 1. Brancher le câble USB à l'ordinateur et allumer la machine...

#### 2. Placer le matériau sur le tapis de coupe autocollant.

Tenter au mieux de respecter l'emplacement du matériau tel que dessiné dans le fichier de découpe :

![](_page_9_Figure_4.jpeg)

Le tapis perdera éventuellement de son adhérence et les marques des découpes seront visibles. Si le tapis ne colle plus suffisamment, il est possible de le réutiliser en enlevant l'adhérant avec du Goo Gone. Une fois nettoyé, appliquer une couche de colle en spray (idéalement de type colle repositionnable).

### 3. Charger le tapis de coupe.

Aligner le tapis de coupe avec la ligne bleue à gauche. Et s'assurer que le haut du tapis de coupe touche aux rouleaux blancs.

![](_page_10_Picture_2.jpeg)

Depuis l'écran tactile du Cameo, charger le tapis de coupe. Attention à ne pas confondre avec l'option "chargement de la matière".

![](_page_10_Picture_4.jpeg)

# DÉCOUPER

#### 1.Lancer la découpe.

Cliquer sur "Envoyer vers Silhouette".

![](_page_11_Picture_3.jpeg)

2. Décharger le tapis de coupe.

![](_page_11_Figure_5.jpeg)

### EXEMPLES D'ASSEMBLAGES

![](_page_12_Picture_1.jpeg)

# MATÉRIAUX ET LEURS RÉGLAGES

![](_page_13_Picture_7.jpeg)

\*Materials are assumed to be Silhouette Brand, when available.

![](_page_14_Picture_5.jpeg)

### PAPIER DCP (DIGITAL COLOR PRINTING) DE CLAIREFONTAINE

![](_page_14_Picture_6.jpeg)

![](_page_15_Picture_0.jpeg)

FABLA  $\mathsf B$ Dernière mise à jour : 8 septembre 2016